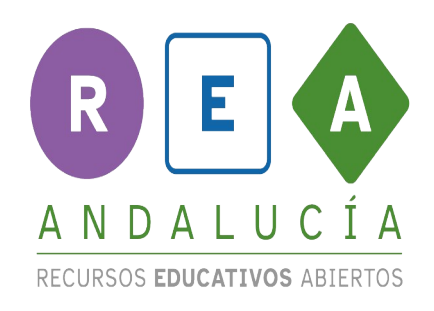

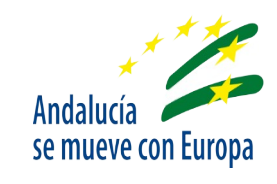

# **Componentes básicos de APP INVENTOR**

Usa esta presentación cuando estés en App Inventor <https://appinventor.mit.edu/>

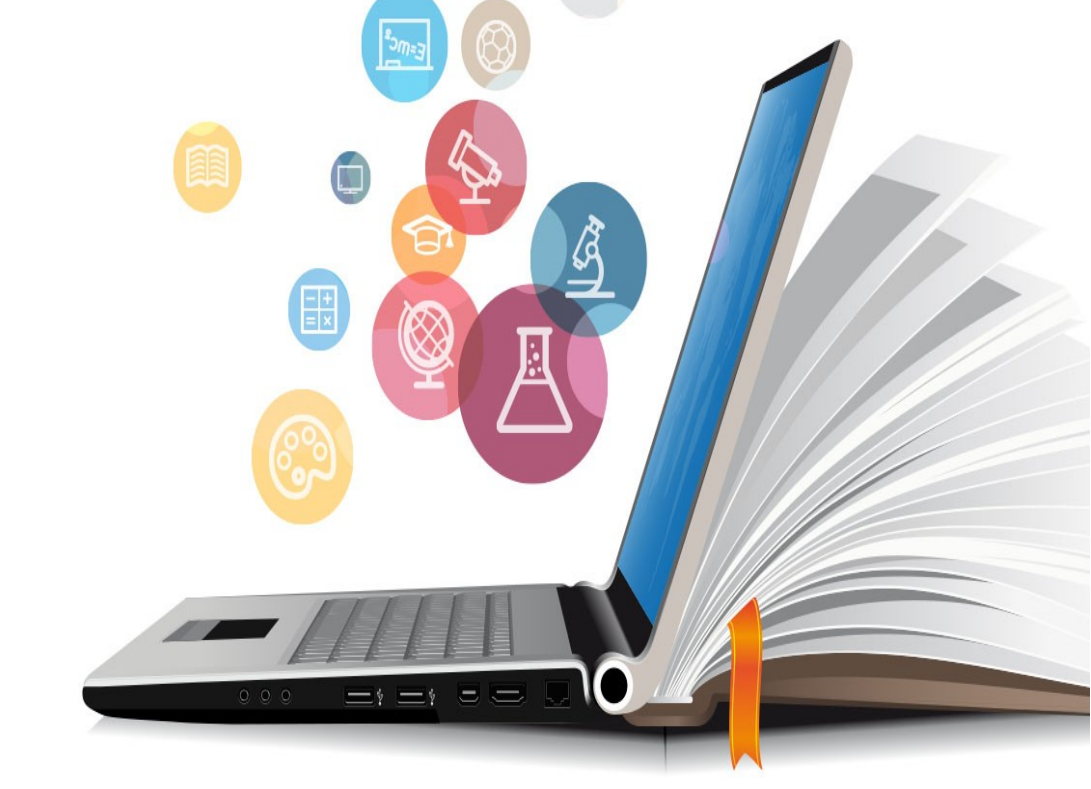

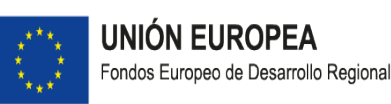

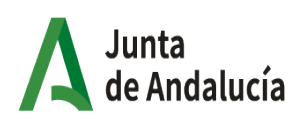

Consejería de Educación y Deporte

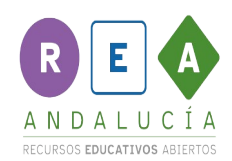

# App Inventor

MIT App Inventor es una plataforma de desrrollo de código abierto que inicialmente fue creada por Google, pero que actualmente está administrada por el MIT (Massachusetts Institute of Technology).

El Entorno de Desarrollo Integrado (IDE) de App Inventor esta enfocado al desarrollo de aplicaciones para dispositivos móviles. Ofrece una herramienta de gestión de proyectos junto a una de diseño de interfaces y otra de programación por bloques. Además posee también una aplicación para la simulación de resultados sobre dispositivo virtual y otra para comunicación de pruebas con el dispositivo real.

Es un Entorno que se ofrece a través de la nube (cloud), lo que aporta las ventajas adicionales y exclusivas con respecto a los Entornos locales (instalados en el propio ordenador) que ofrece todo SaaS ("Software as a Service", que se puede traducir por "Software como Servicio") como:

- Evitar descargar, instalar y configurar el sistema y sus dependencias lo que contribuye a la rapidez de comienzo de los proyectos.
- Todo sigue el mismo patrón y ningún código está en ningún ordenador particular aumentando la seguridad ante posibles pérdidas y evitando consumir los recursos del ordenador (capacidad de proceso, memoria...) cuando se ejecuta alguna opción.

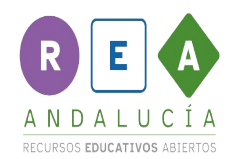

#### Gestor de proyectos

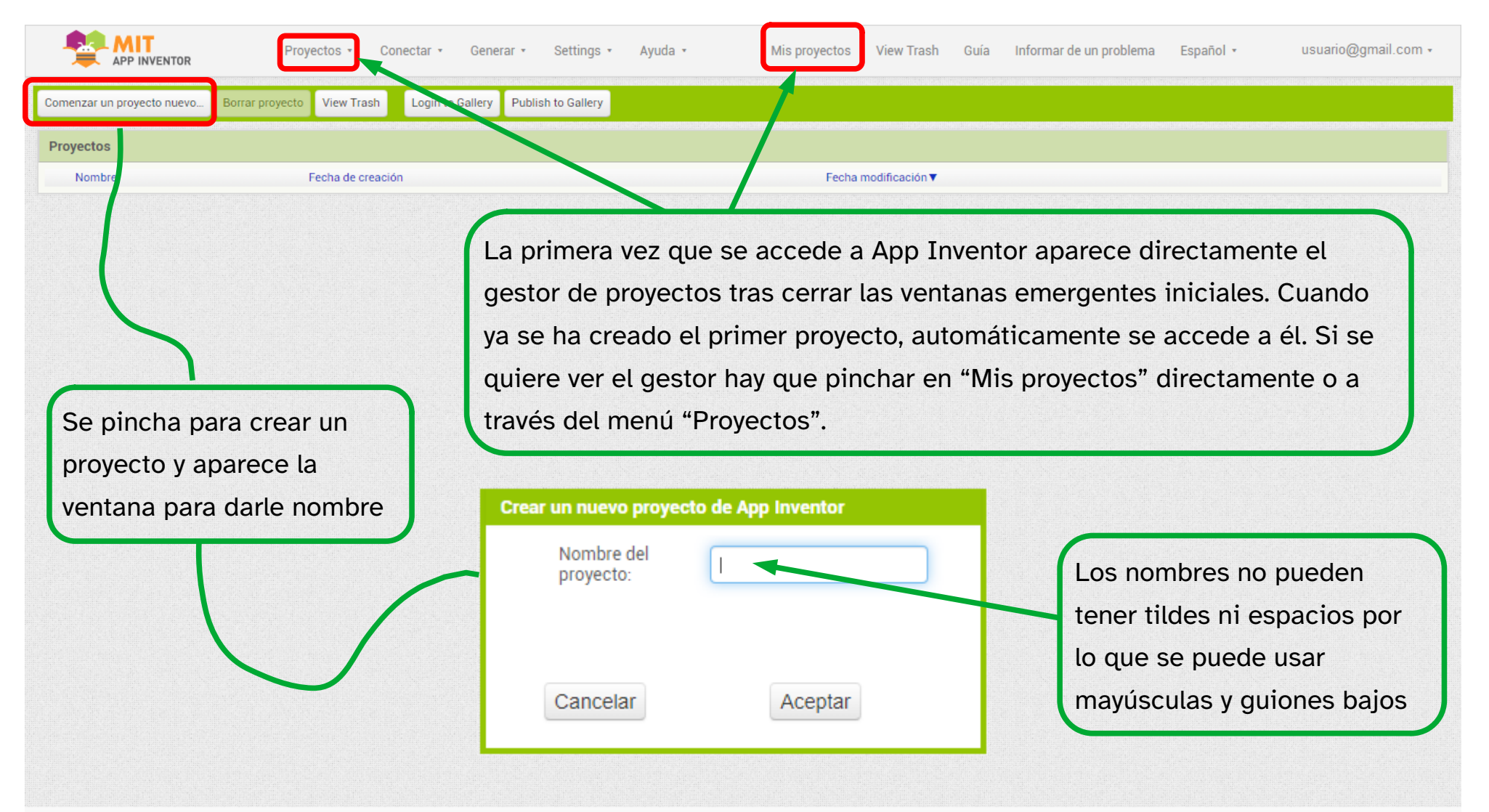

Política de privacidad y condiciones de uso

# Diseñador

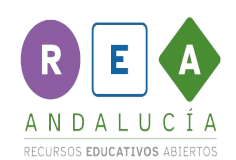

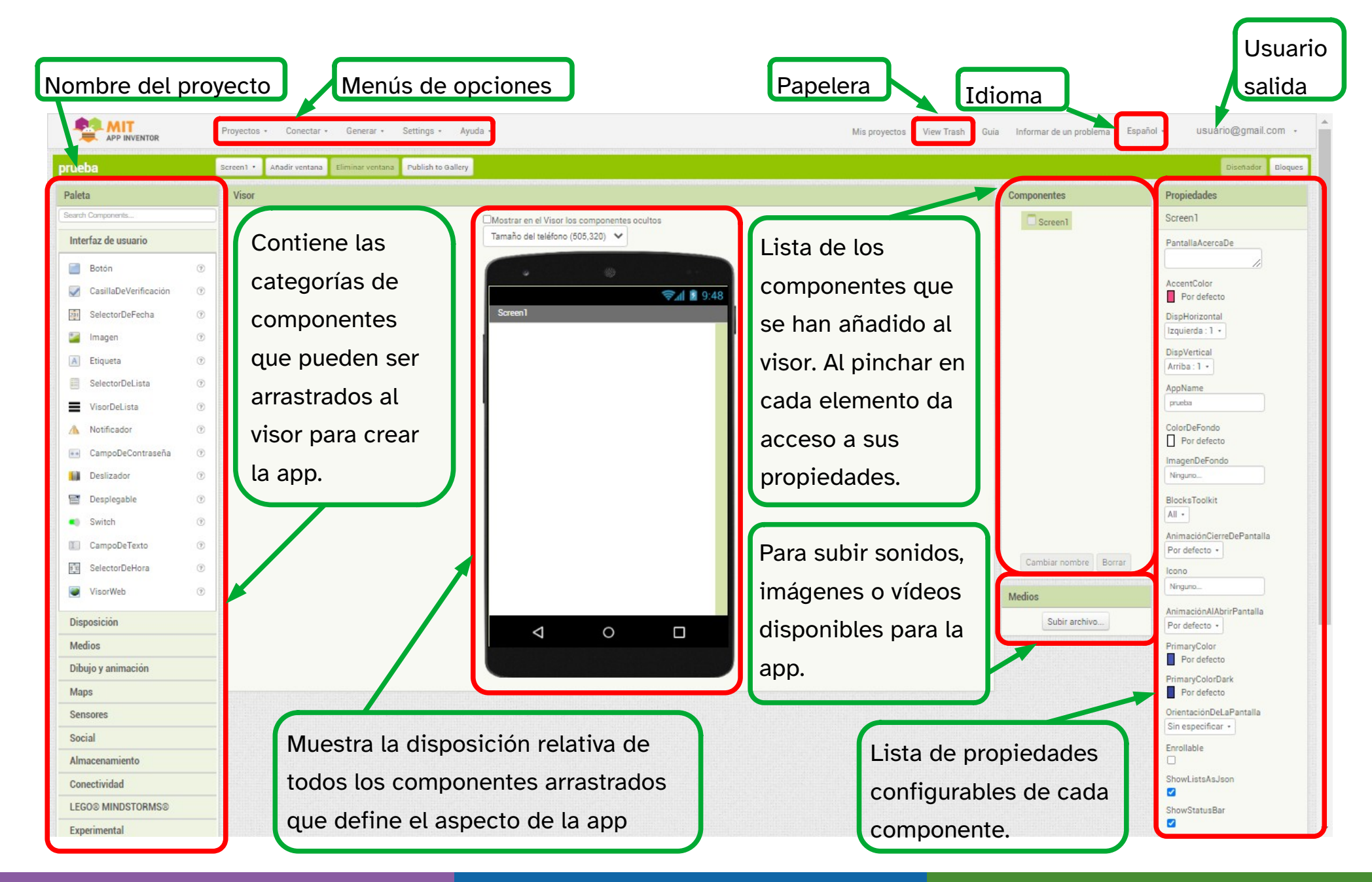

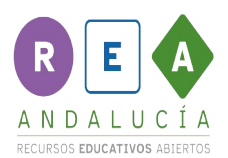

# Pantalla por defecto ("Screen1")

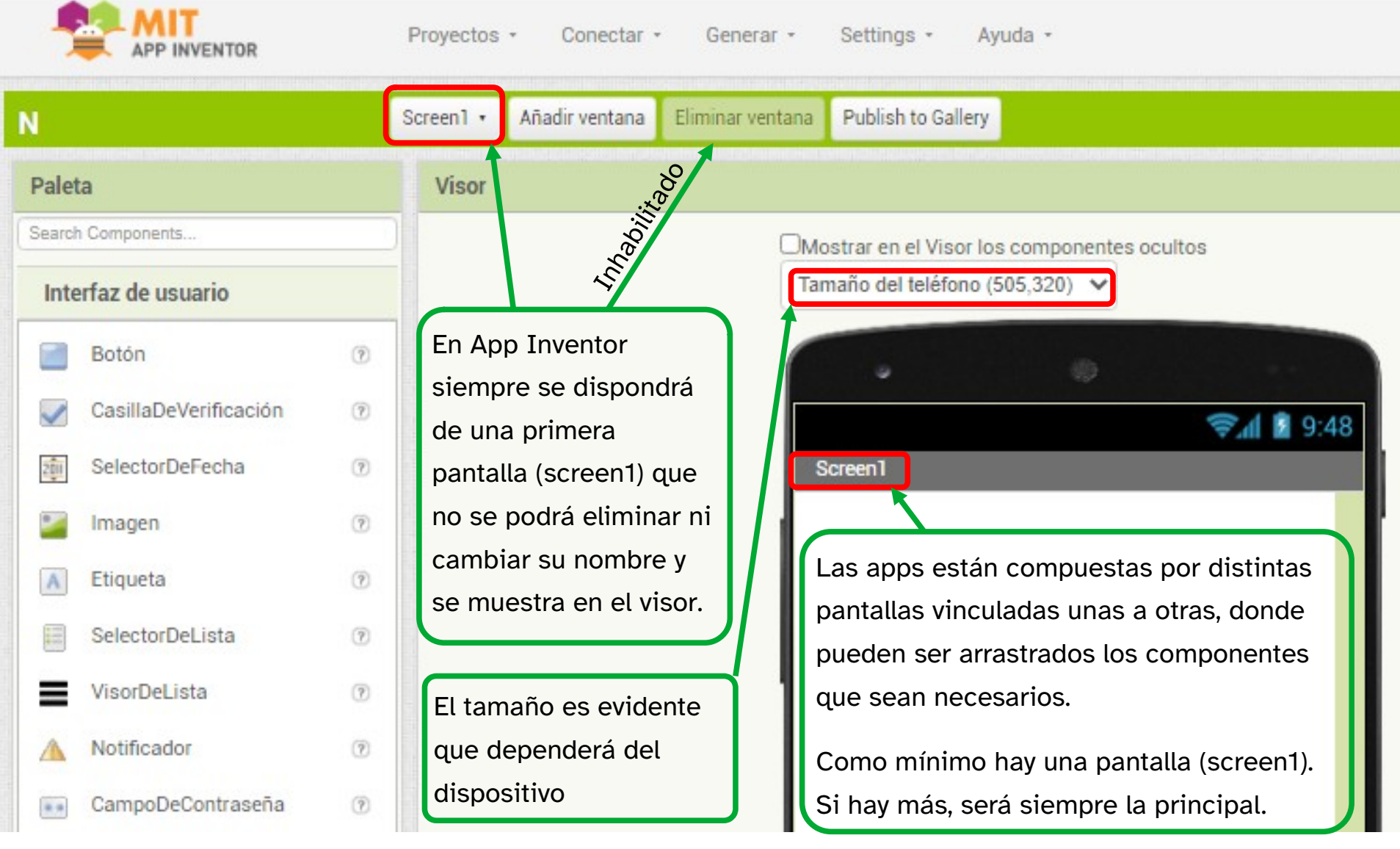

# Propiedades de la "Screen1"

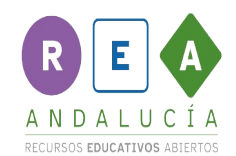

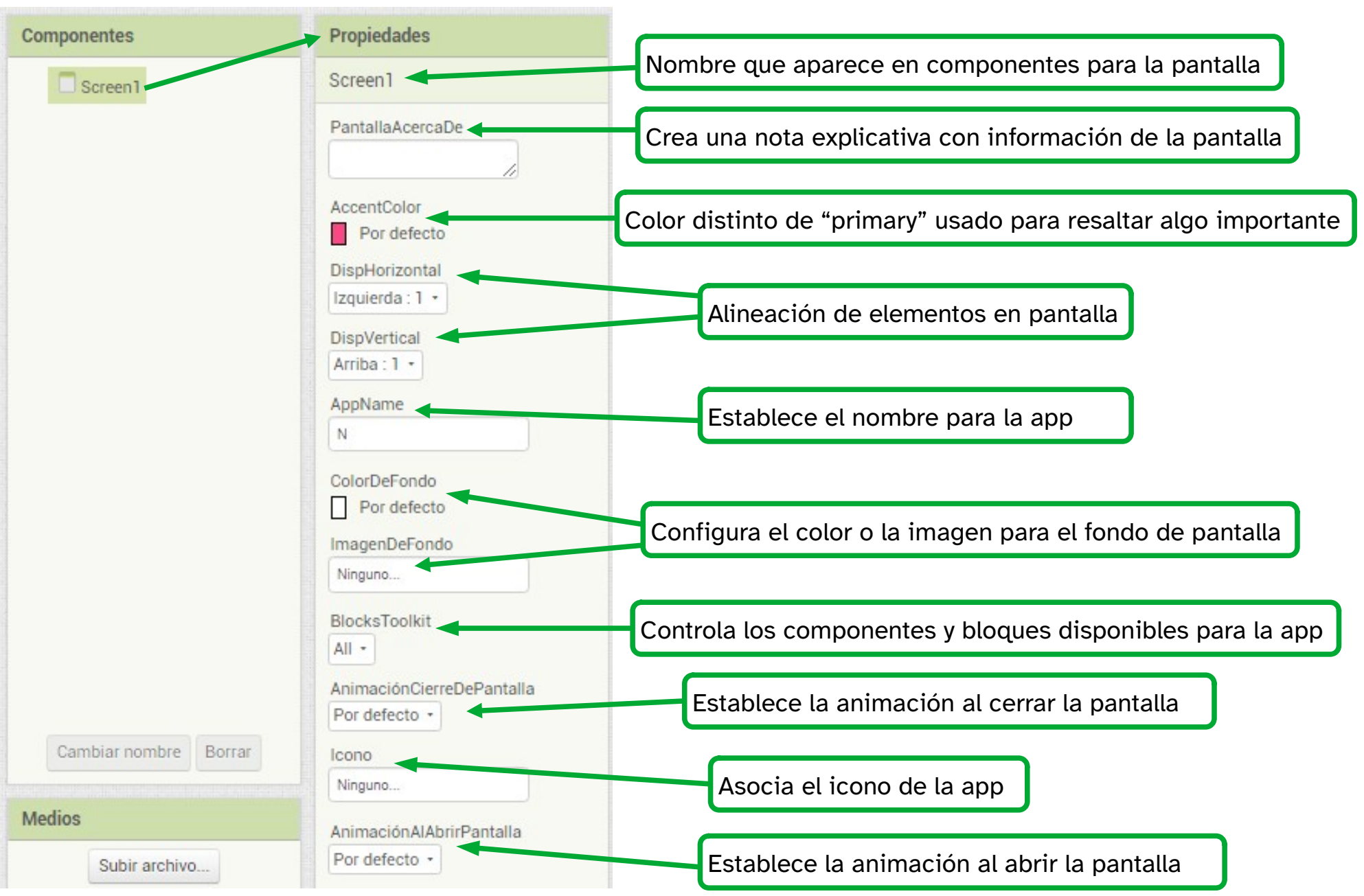

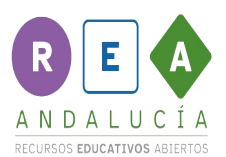

# Propiedades de la Screen1 (Continuación)

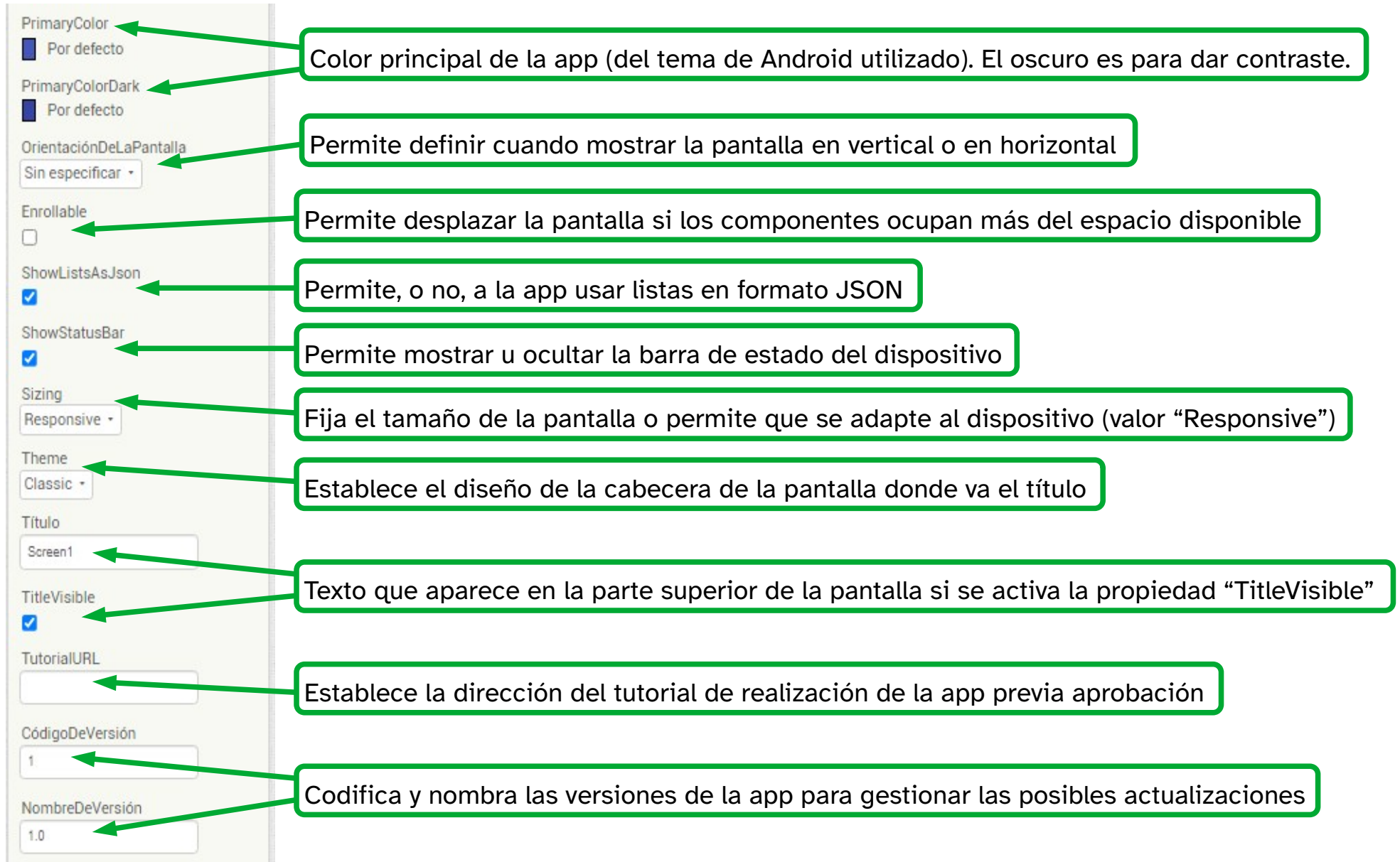

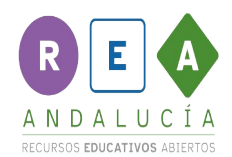

# Paleta <sup>→</sup> Disposición

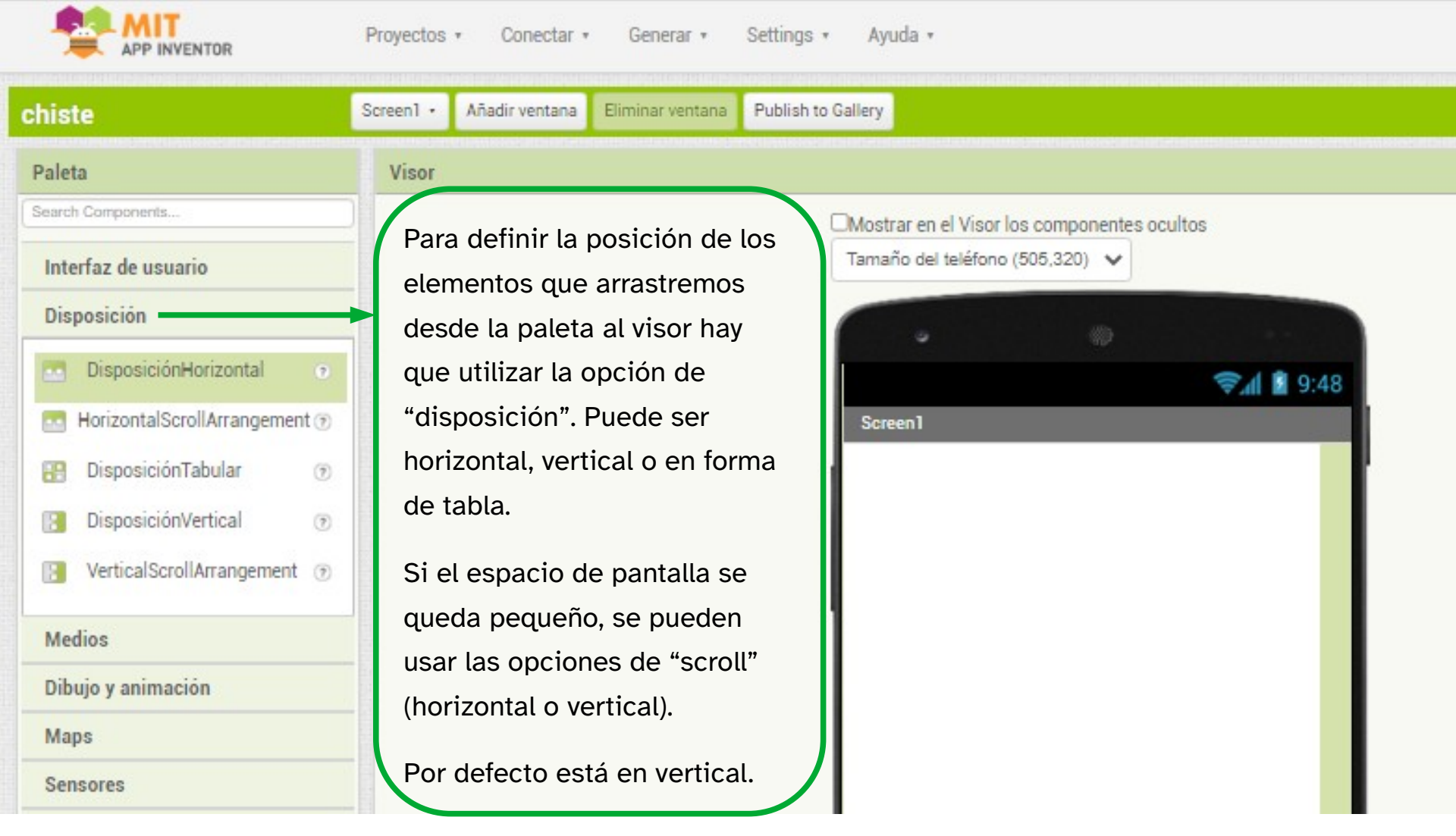

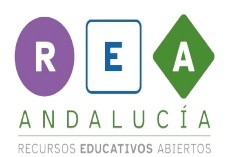

# Añadir "DisposiciónHorizontal"

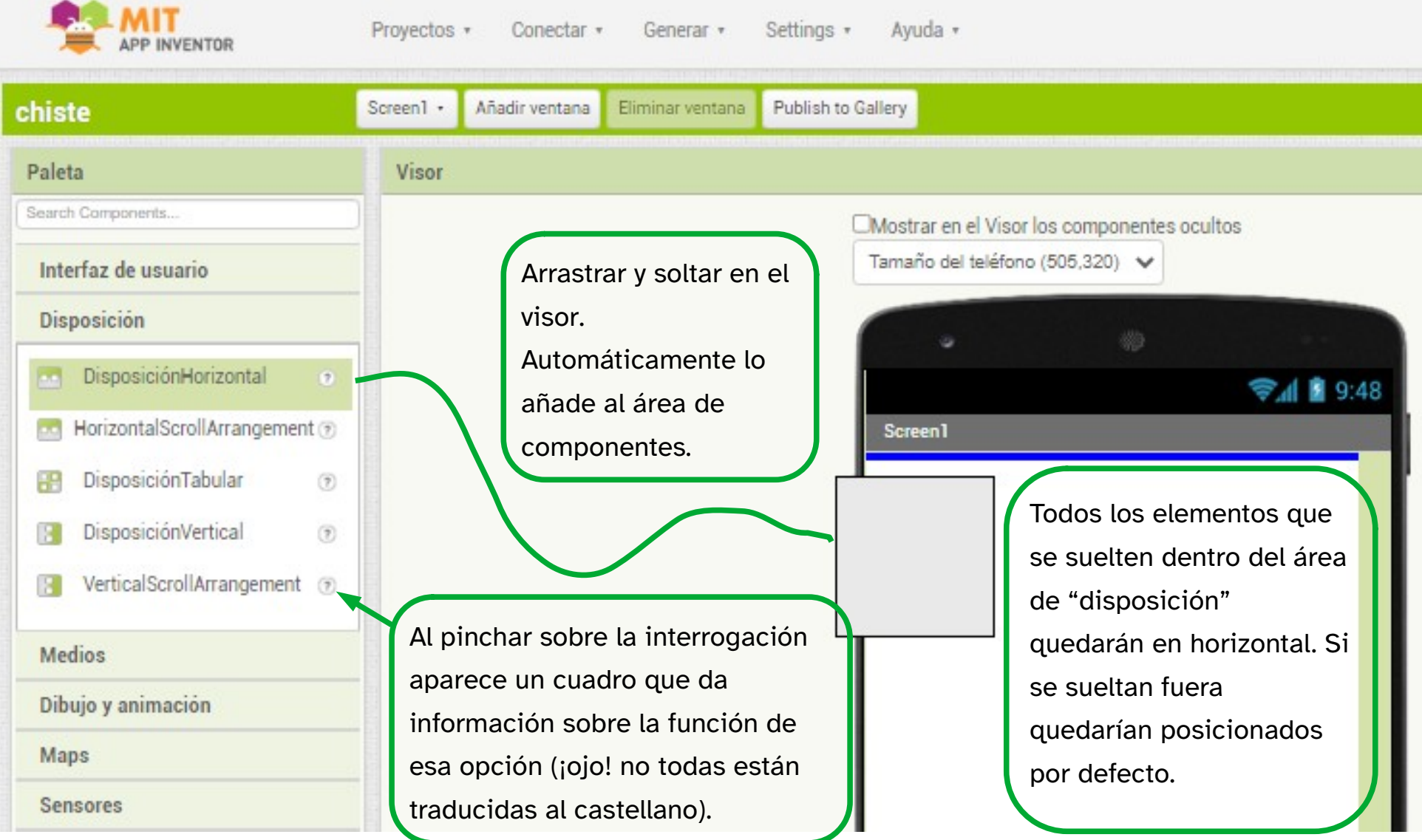

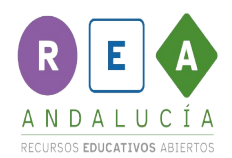

## Componentes - Propiedades

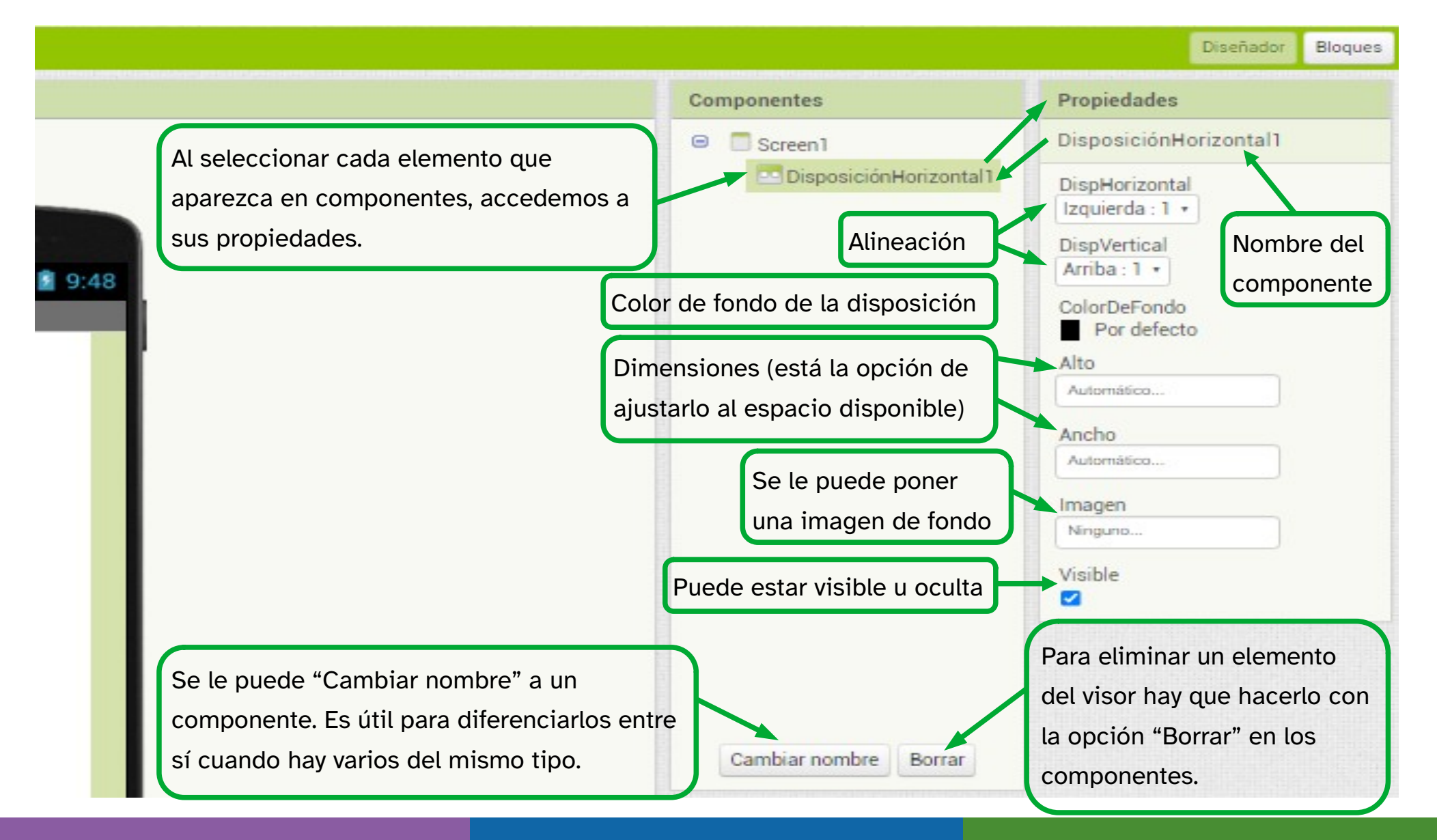

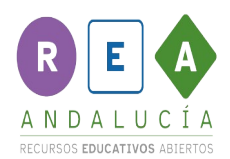

### Alto y Ancho de un componente

Se puede configurar libremente el tamaño de los componentes que forman parte de la interfaz de usuario (que por tanto se muestran en pantalla).

Para ello basta con modificar la propiedad de ancho y/o alto del componente. Solo hay que clicar sobre ellas y aparecerá una ventana como la que se muestra a continuación con esas opciones disponibles.

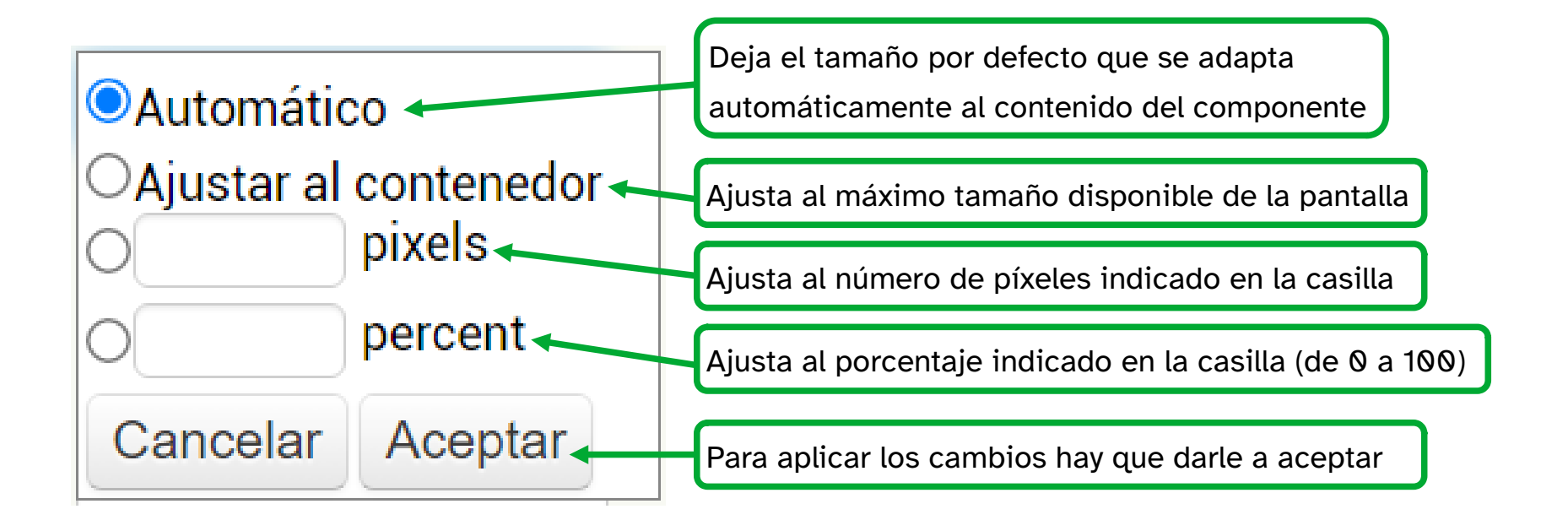

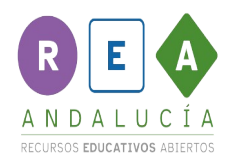

# Crear la interfaz de usuario

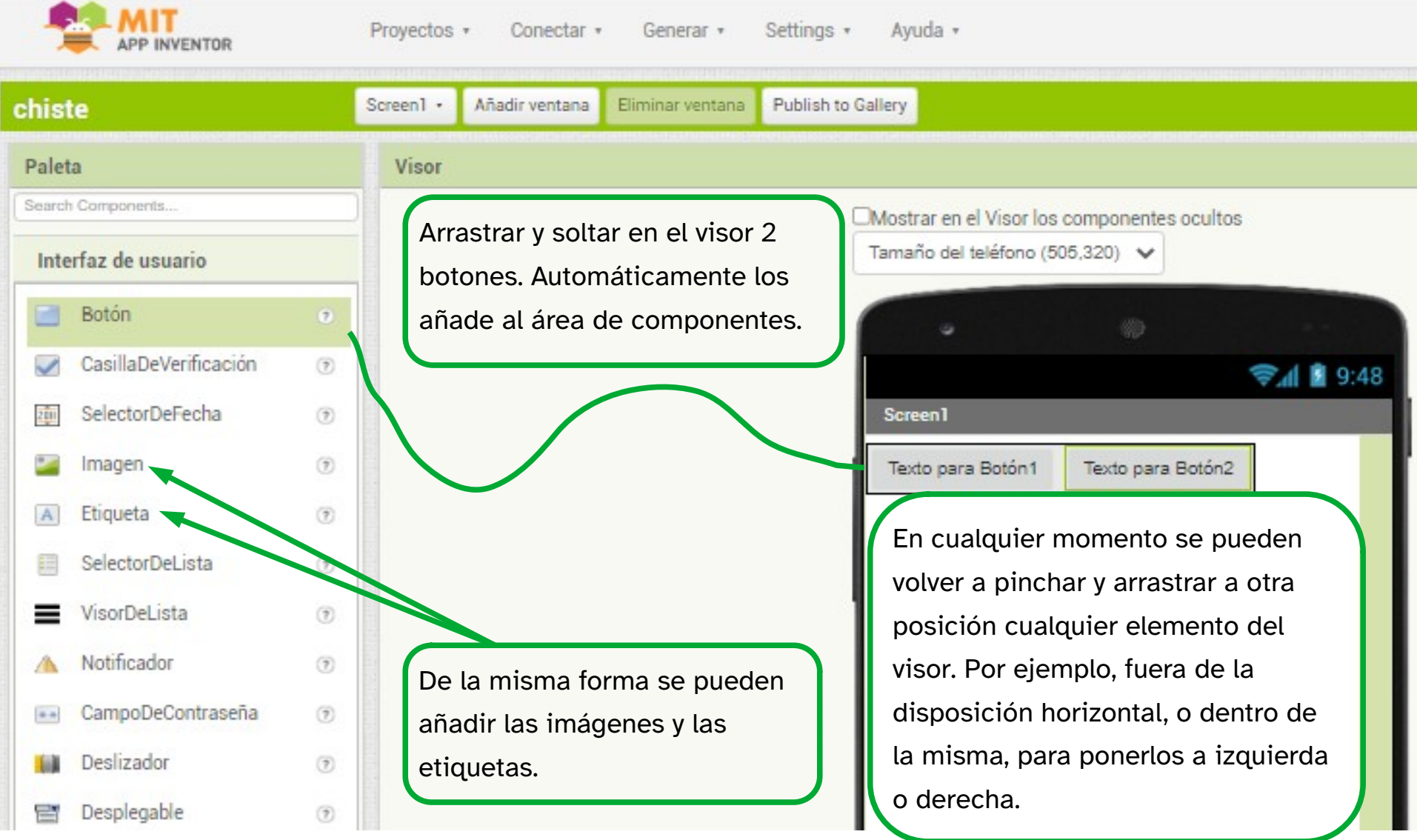

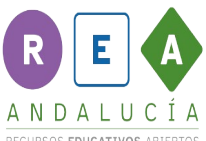

#### RECURSOS EDUCATIVOS ABIERTOS Propiedades de los botones (TEXTO INTERIOR)

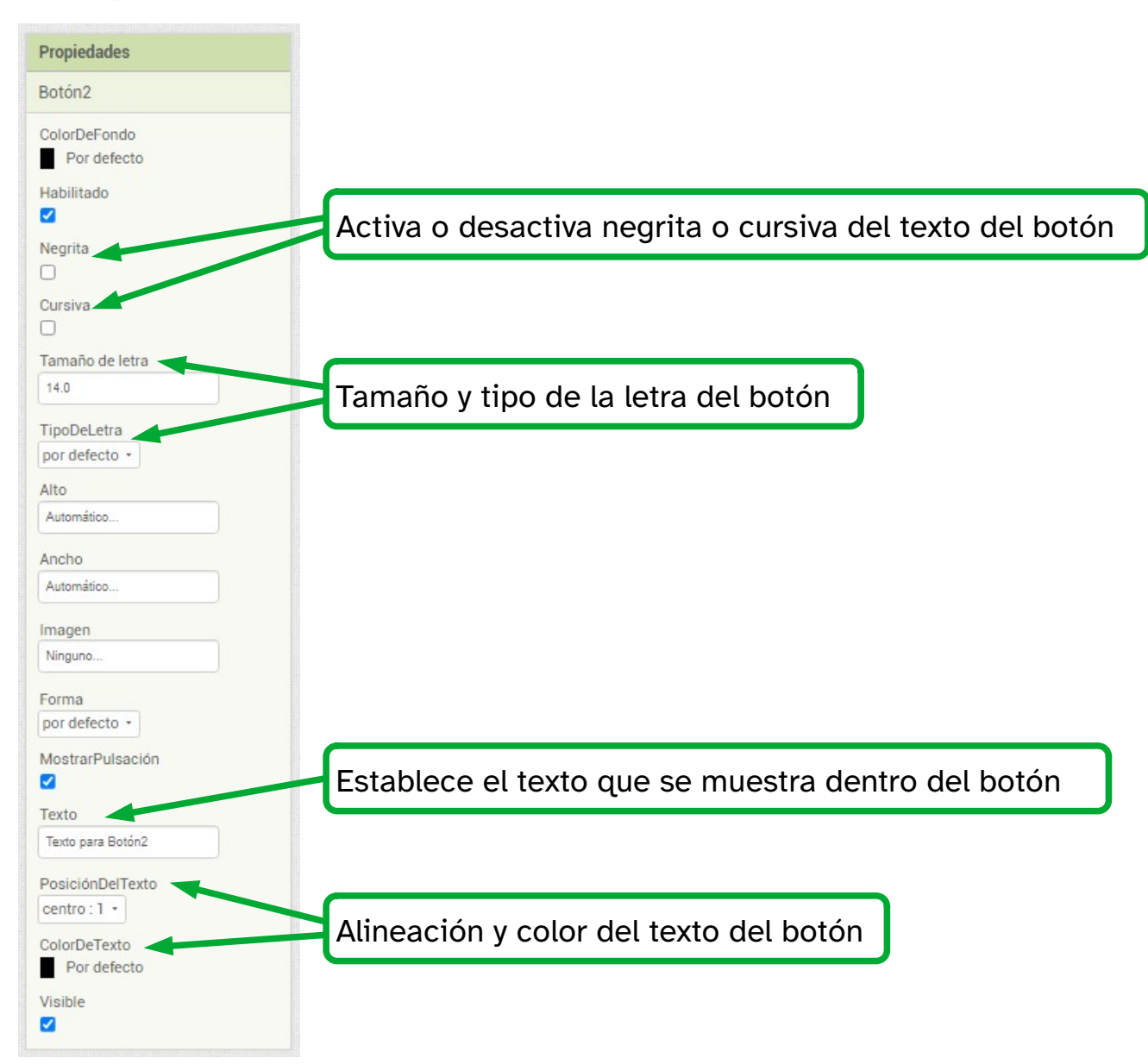

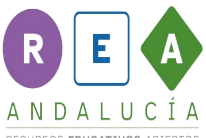

#### RECURSOS EDUCATIVOS ABIERTOS Propiedades de los botones (CONFIGURACIÓN)

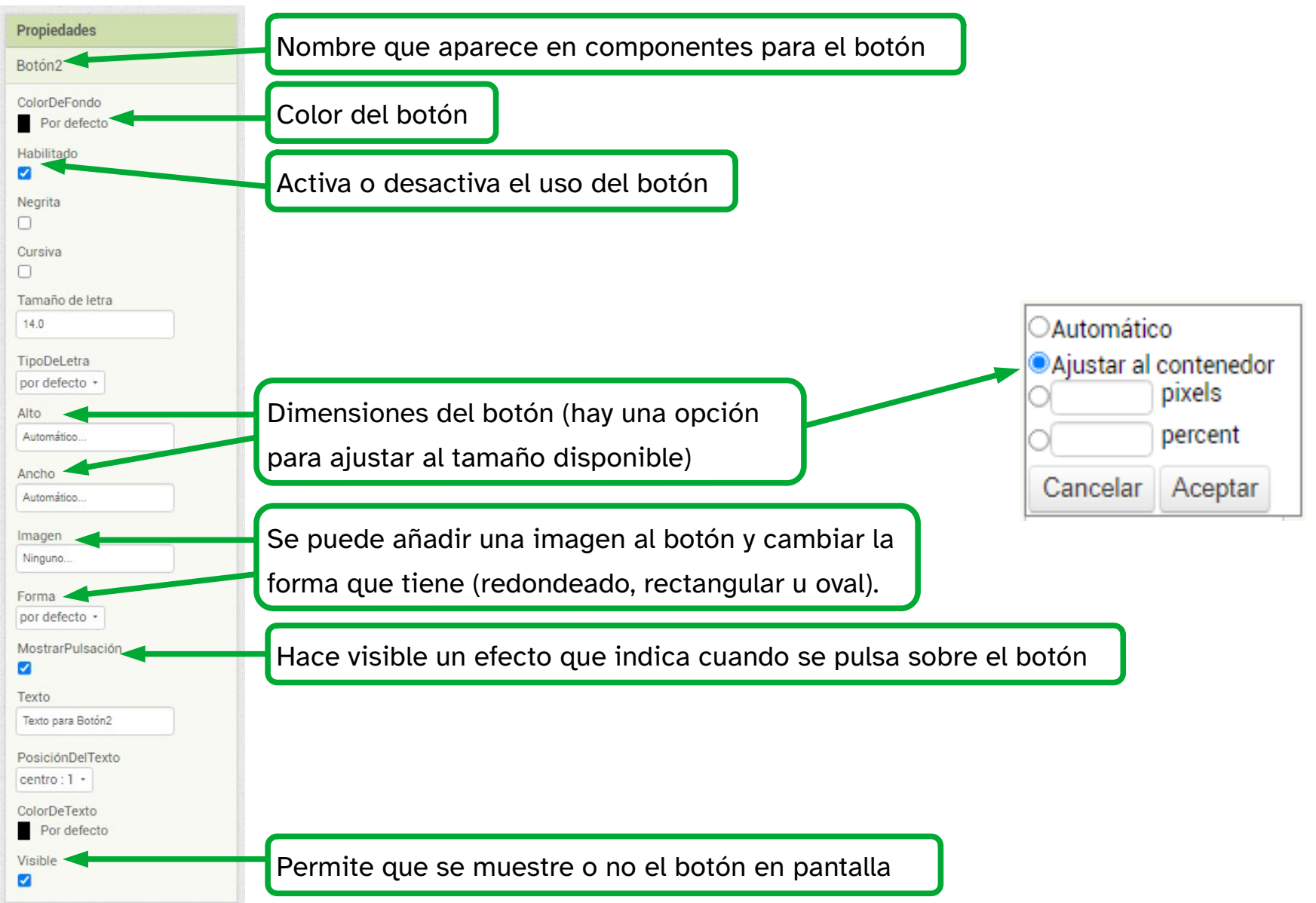

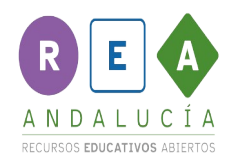

# Propiedades de las imágenes

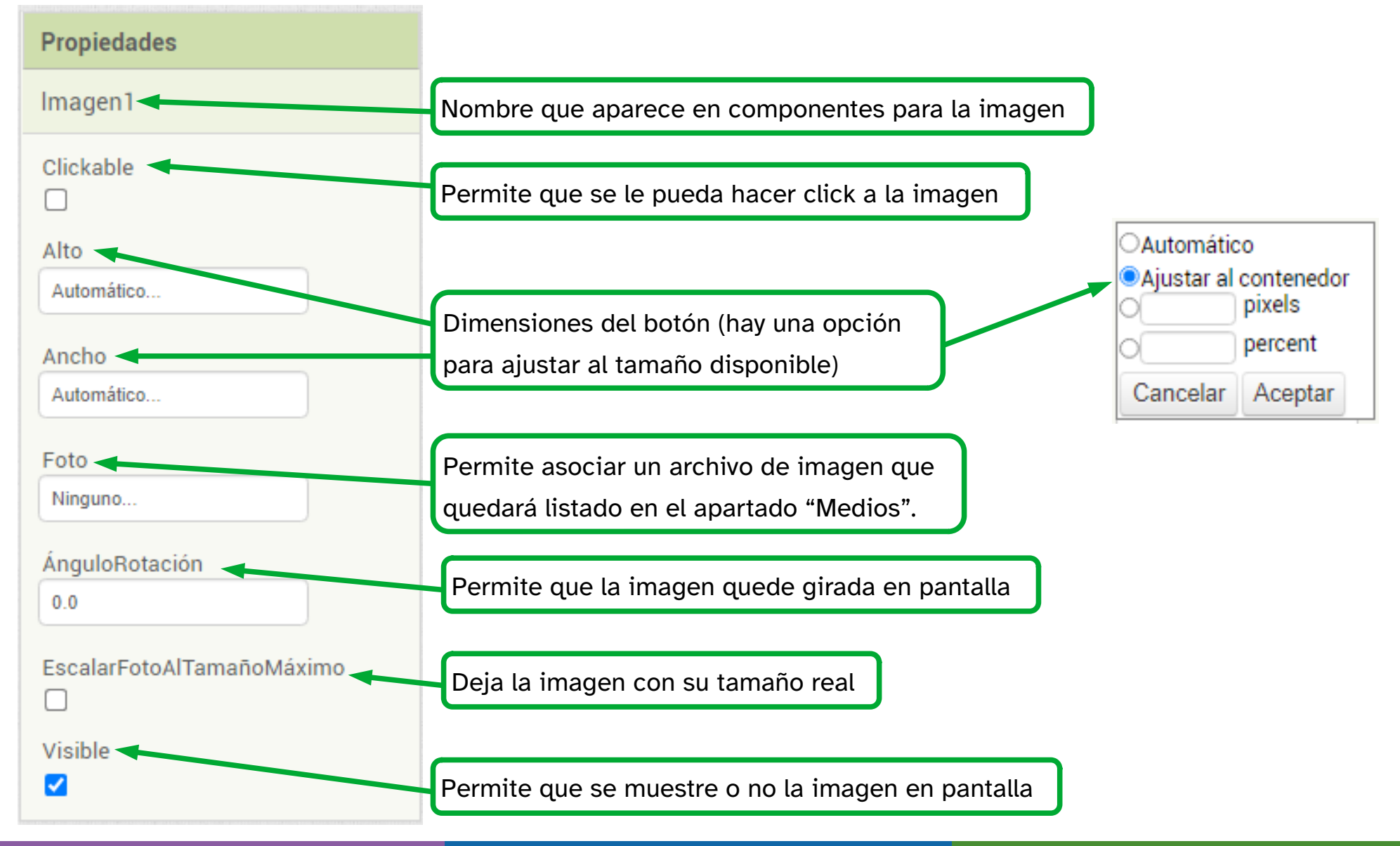

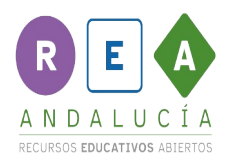

# Propiedades de las etiquetas

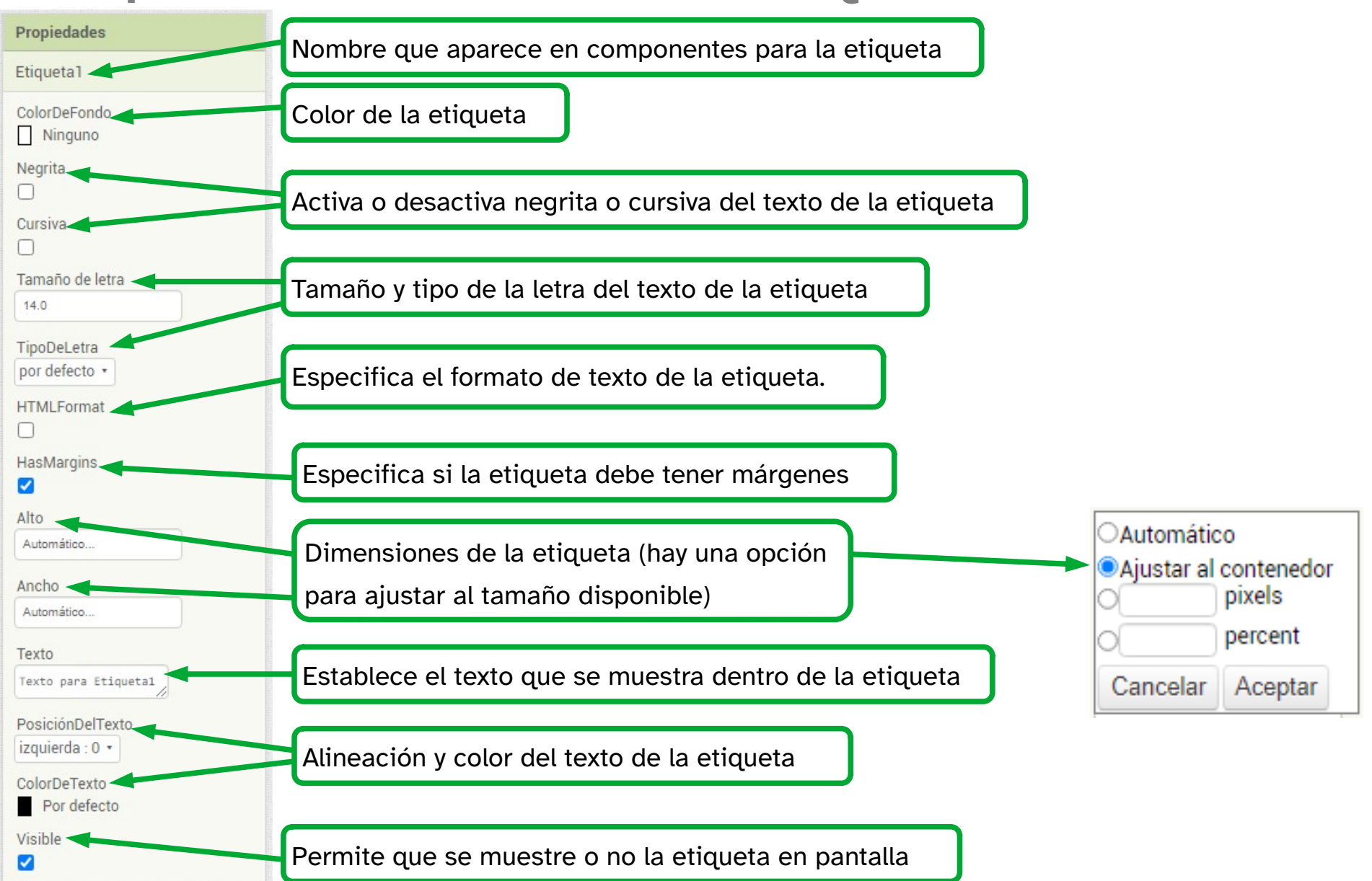

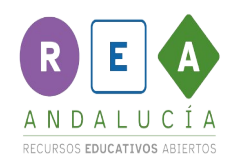

# **Paleta <sup>→</sup> Medios**

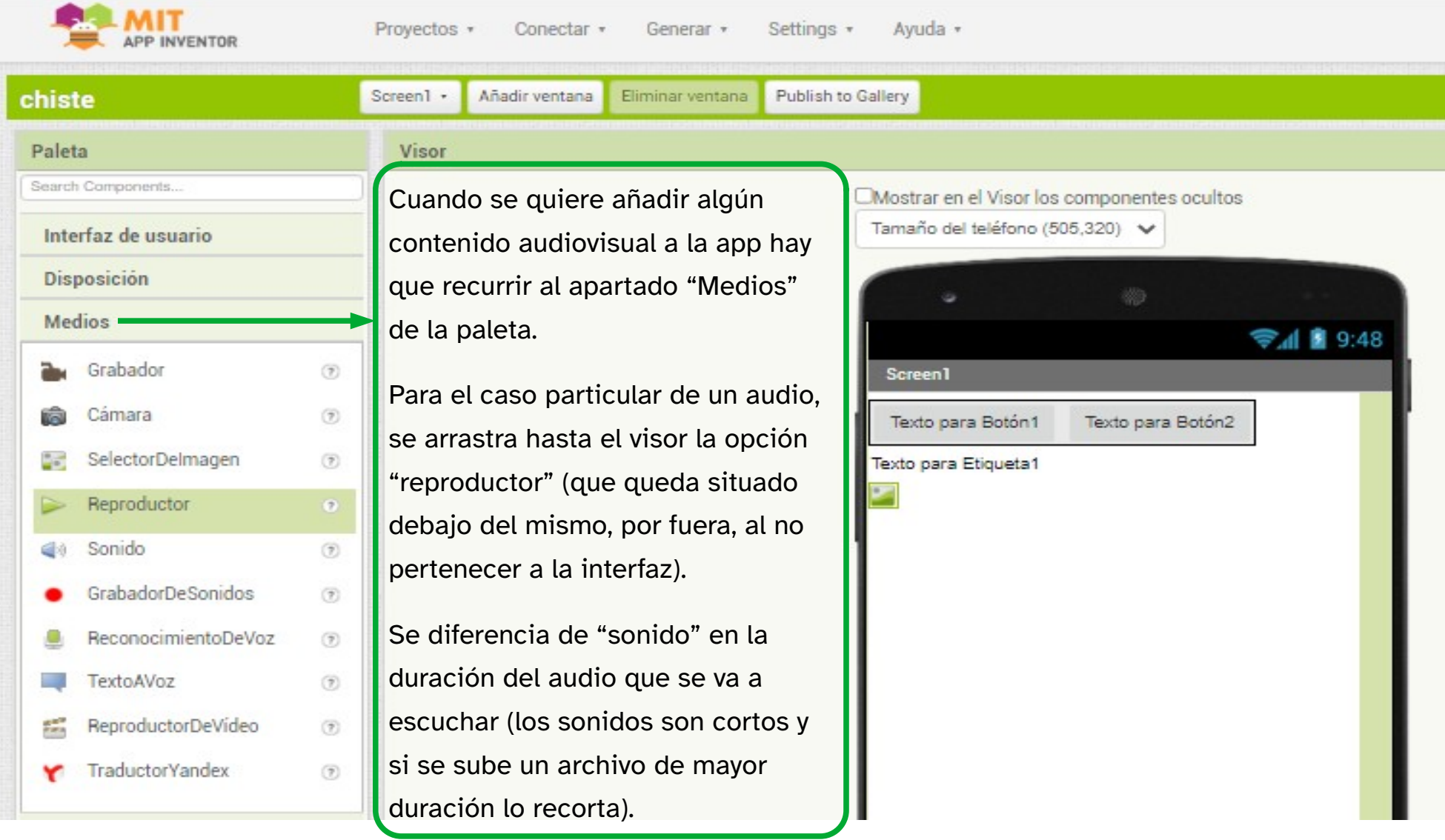

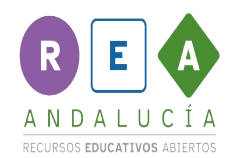

# Reproductor

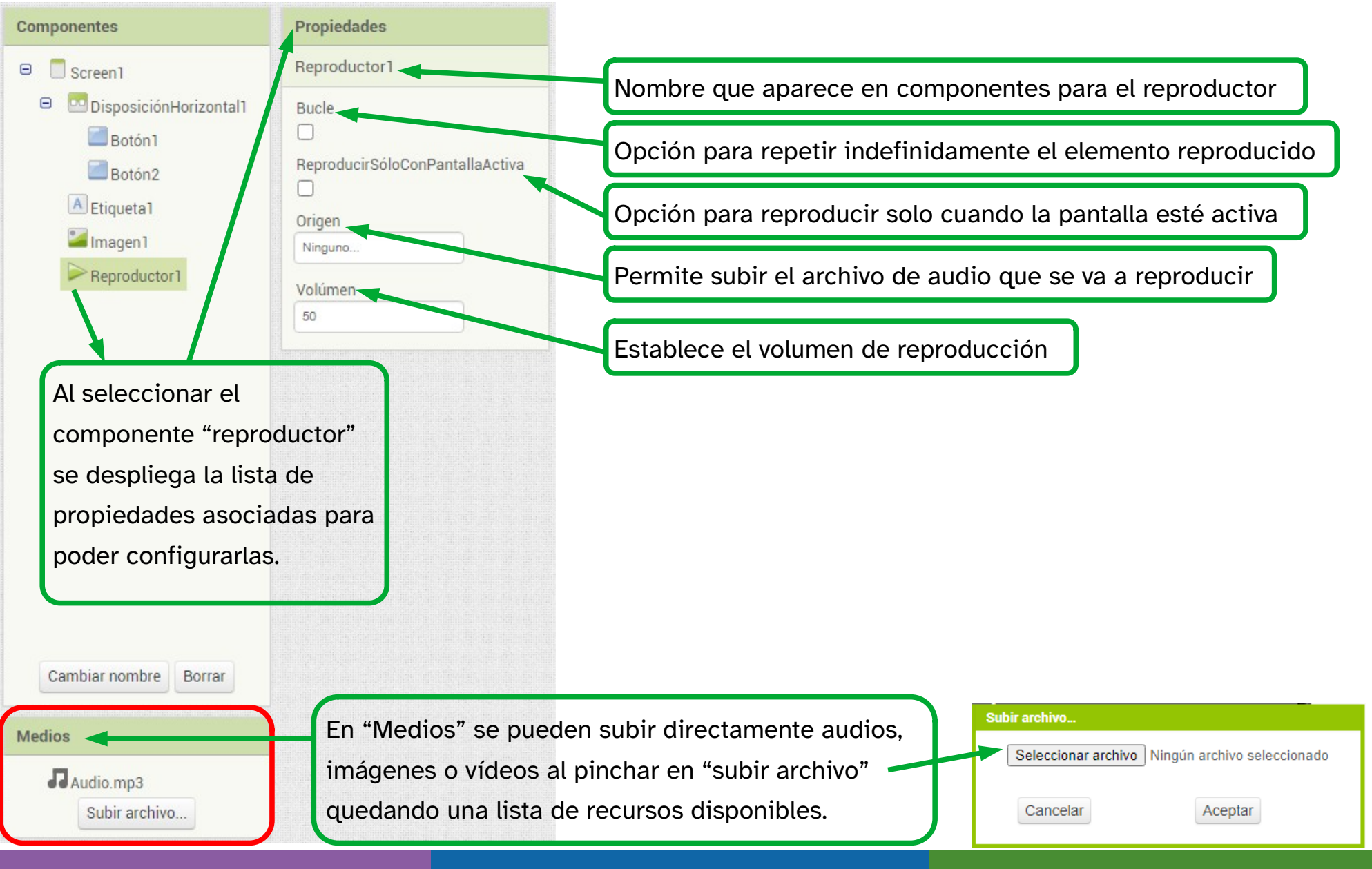

# RICA ANDALUCÍA

RECURSOS EDUCATIVOS ABIERTOS

Andalucía<br>Se mueve con Europa

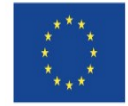

**UNIÓN EUROPEA** Fondos Europeo de Desarrollo Regional

Junta<br>de Andalucía

Consejería de Educación y Deporte